## **Log-In Instructions**

To log-in to the VRC please go to the MCCD portal and click on VRC Button on the right-hand side.

Go to: http://mc4me.mccd.edu

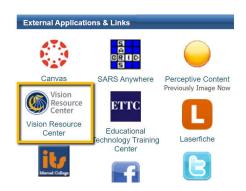

If you experience issues with log-in please contact the help desk: <a href="helpdesk@mccd.edu">helpdesk@mccd.edu</a> or call ext. 6565

## **VRC Welcome Page and Menu**

When you enter the VRC all users will see the HOME, COMMUNITIES, LEARNING, REPORTS, and Vision Resource Center tabs. Workshop Instructors and Managers will see two additional tabs: ILT and ADMIN.

The Welcome Page is different for Full-Time Faculty, Part- Time Faculty, and Staff/Admin. Faculty will see information regarding their required/eligible FLEX hours, staff/admin will not see this information.

## **Your Profile**

To access your profile, go to HOME and select MY PROFILE:

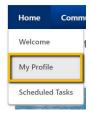

You will see a place to upload your picture and to the right you will see your Primary Position and Primary Division.

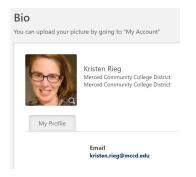

On your profile you can edit your summary, interests, and subjects, this is completely optional.

• If you choose to include subjects that you are interested in, the software program will suggest training to you based on those subjects.

If you would like to upload your picture you can do so by going to "My Account" in the upper right corner.

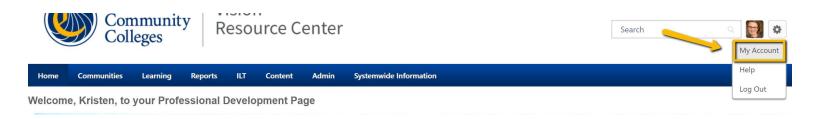